# **WWW.KOSMOBIT.COM Спутниковые системы связи.**

**Краткая инструкция по установке и использованию спутниковой станции Gilat Ka-диапазона на спутник «Ямал601» (49°в.д.)**

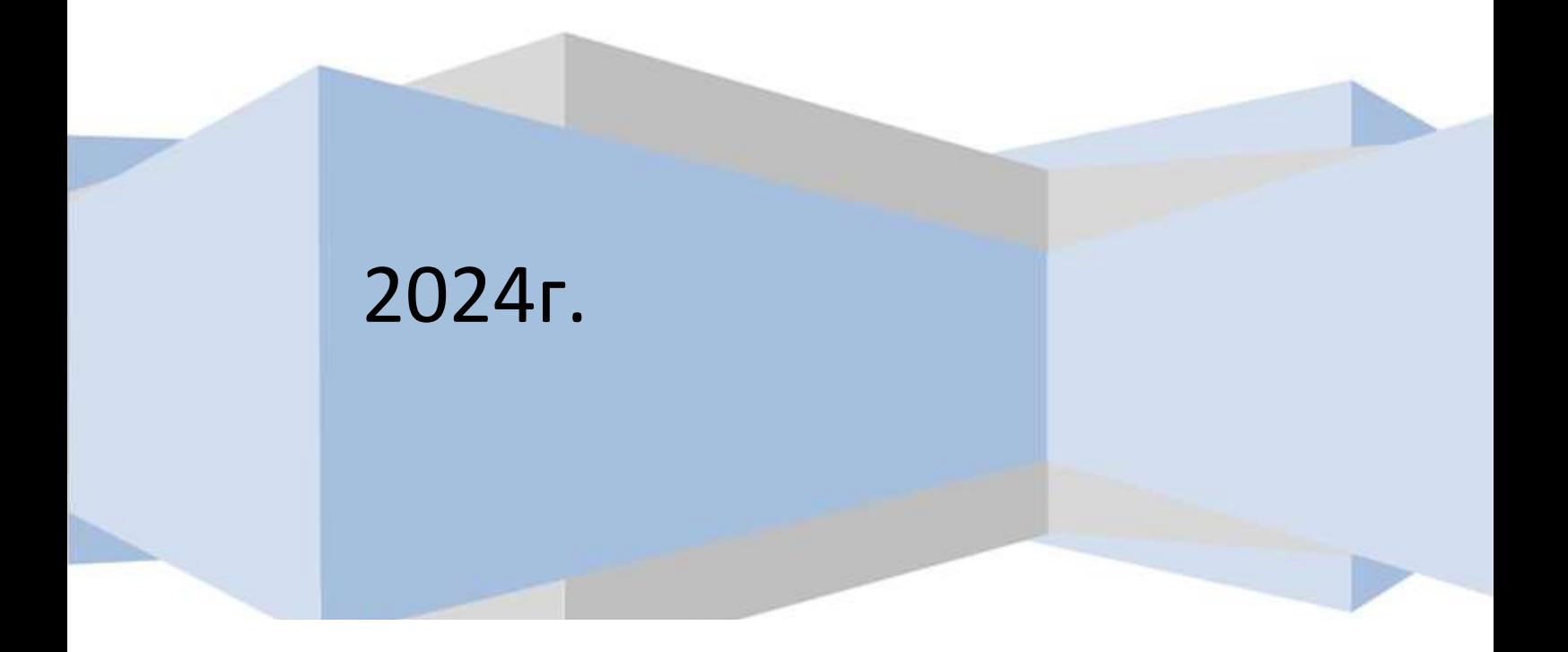

#### **SiteID и основная пользовательская информация.**

**SiteID**- уникальный идентификатор станции создается при её заведении провайдером. Если перед выездом на место установки станции SiteID неизвестен, необходимо обратиться к менеджеру отдела продаж KOSMOBIT.COM по номеру +7 (499) 2130503, для получения идентификатора станции (SiteID).

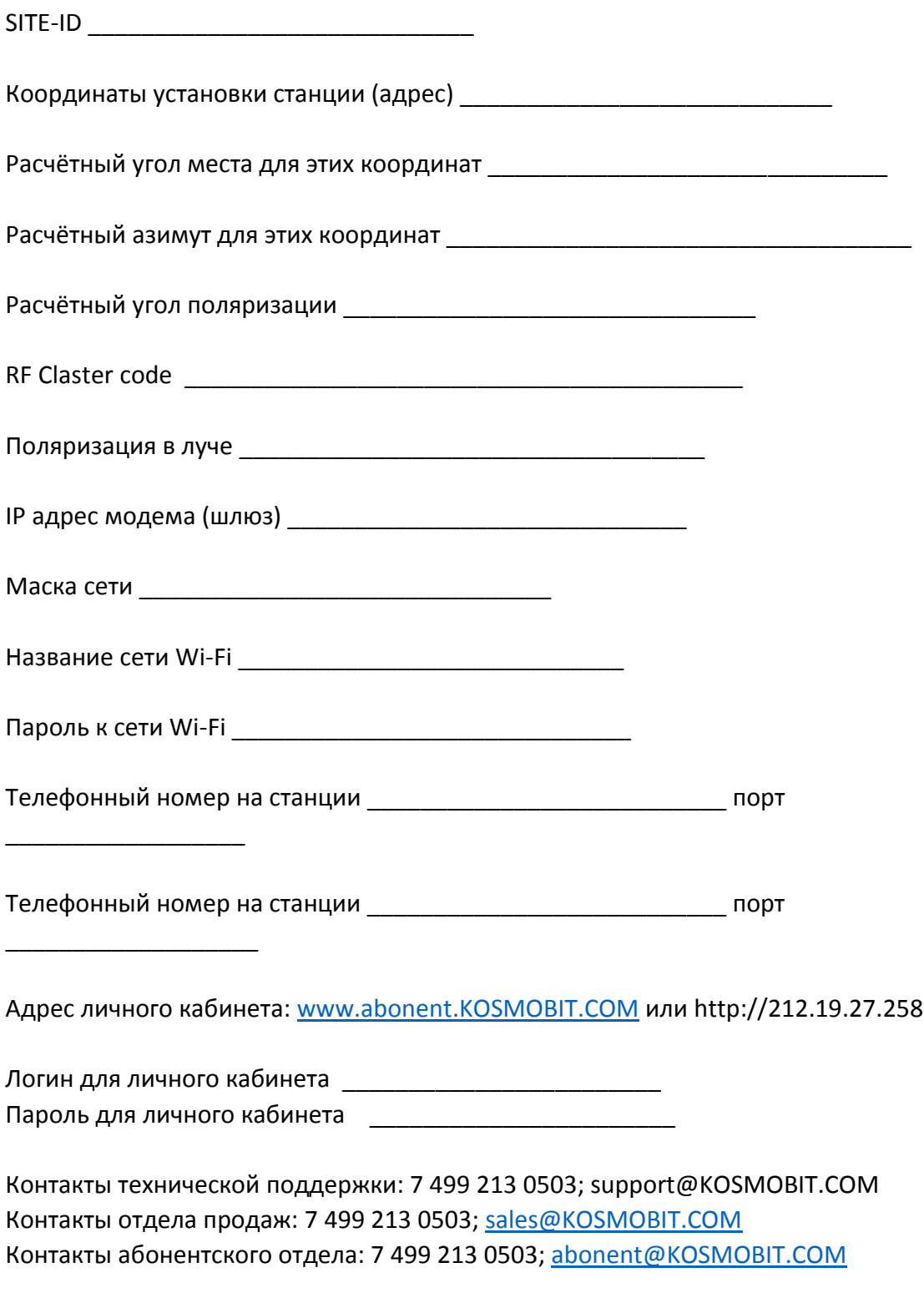

Адрес сайта : **[WWW.KOSMOBIT.COM](http://www.kosmobit.com/) WWW.КОСМОБИТ.РФ**

## **Глава 1: Введение**

### **Обзор**

Поздравляем с приобретением комплекта широкополосного спутникового оборудования для подключения к сети Интернет в Ka-диапазоне.

Выполнив всего несколько простых действий, Вы сможете собрать спутниковую антенну и направить ее на спутник, находящийся на орбите 36000 км над поверхностью Земли. После успешного наведения антенны модем будет зарегистрирован в системе. Во время процедуры входа система будет автоматически определять, достаточно ли точно была наведена антенна.

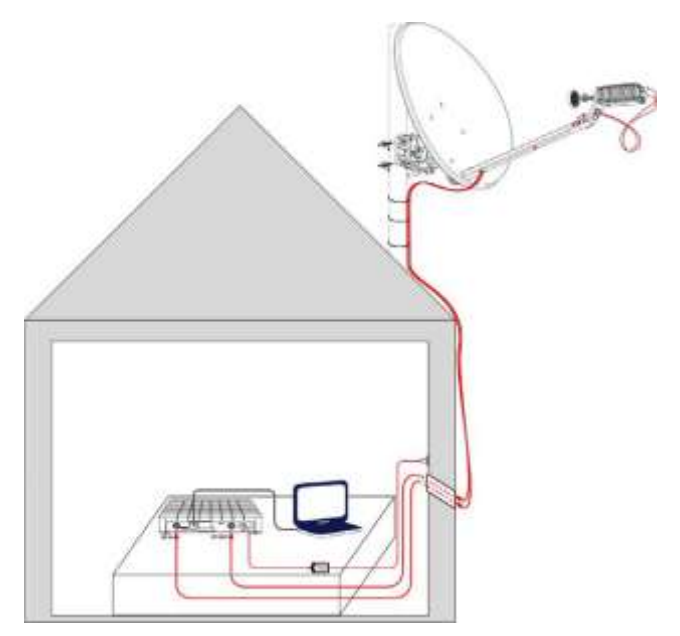

*Рисунок 1: Обзор системы*

После проверки качества наведения клиенту будет предоставлен доступ в Интернет в соответствии с заказанным пакетом услуг. Подключение к сети Интернет через спутник идентично наземному подключению к Интернету: оно позволяет просматривать вебстраницы, смотреть фильмы в режиме онлайн, общаться с друзьями и т.д. Это соединение позволяет подключаться к веб-сайтам или другим компьютерам, которые могут быть подключены к Интернету не через спутник.

Наслаждайтесь!

## **Глава 2: Монтаж и настройка VSAT**

### **2.1. Подготовка к установке, необходимое оборудование и ПО для настройки**

- **Комплект оборудования VSAT**
- **Компьютер с сетевым интерфейсом (Ethernet)**
- Предварительно скачать на компьютер инструкции по установке и настройке антенны с диска в комплекте или присланные на почту заказчика

Перед началом установки убедитесь, что Вам известны следующие данные: ■ Номер луча\*

- Значение угла места $**$
- Значение азимута $**$
- Код местоположения(Location code)\*\*\*
- Код РЧ-кластера (Код луча, RF Cluster code) \*\*\*
- Положение поляризации\*\*\*

\*Номер луча определяется согласно местоположению антенны. Значение параметра Вы можете уточнить на сайте оператора, где размещена подробная карта покрытия спутника или позвонив в техническую поддержку Оператора.

\*\*Значение азимута, угла места необходимо уточнить в технической поддержке Оператора или воспользоваться калькулятором расчета углов наведения антенны на сайте Оператора \*\*\*Данная информация представлена в таблице в конце документа в приложении.

### **2.1. Монтаж внешнего оборудования**

Перед началом установки внимательно ознакомиться, а затем установить внешнее оборудование в соответствии с инструкцией и документацией на терминал, входящие в комплект поставки, и ознакомиться с видео инструкцией по монтажу (если есть в комплекте). Данная инструкция так же выложена по адресу https://kosmobit.com/dokumenty-instruktsii-kosmobit

При подключении модема к приёмо-передатчику важно не перепутать ПЧ кабели местами. Разъём модема RF out соединить с разъёмом Tx приёмо- передатчика, разъём модема RF in соединить с разъёмом Rx приёмо-передатчика.

Коммутацию ПЧ кабелей необходимо производить при отключенном питании модема.

Положение облучателя на приёмо-передатчике (поляризация) определяется местом установки антенны и приведена в основной пользовательской информации в графе «поляризация в луче». Так же её можно определить самостоятельно, используя карту зон покрытия и таблицу в конце документа.

## **TERMINAL TX - POLARIZATION**

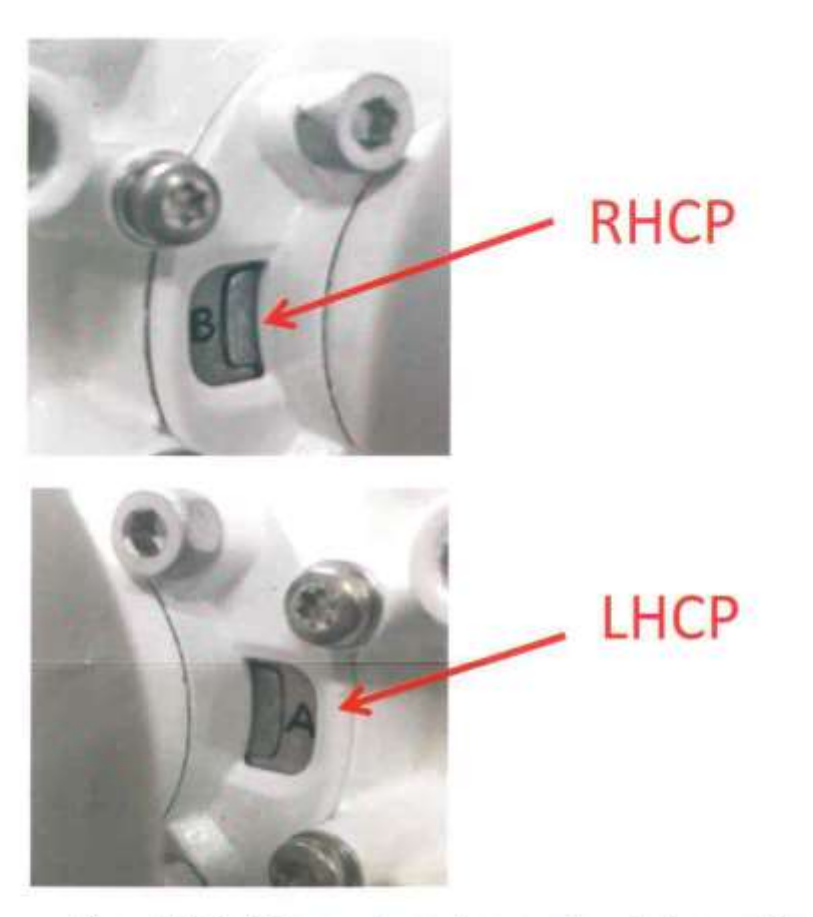

## Coaxial Cable centre pin required dimension

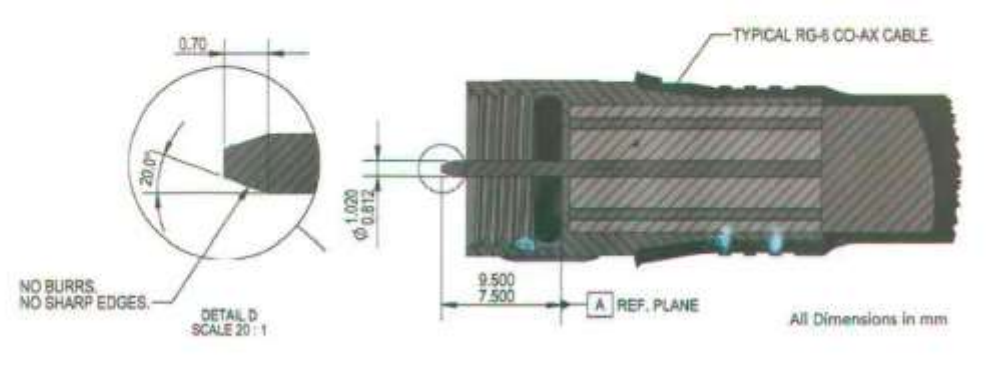

3112-299-02041\_180\_rev2

3112 290 01732

### **2.2. Настройка терминала**

Подключите компьютер к спутниковому модему через сетевой интерфейс. По умолчанию модем имеет адрес 192.168.1.1 и выдаст по DHCP адрес из этой сети компьютеру.

Откройте интернет-браузер и введите в адресно строке **http://sky.manage/**

Должна открыться страница web-интерфейса модема.

Если этого не происходит, то возможно дело в настройках сетевого подключения. Настроить их можно в параметрах сетевого соединения или через центр управления сетями и общим доступом windows.

Для изменения IP адреса в Windows 7 ® необходимо зайти:

Панель управления → Центр управления сетями и общим доступом. В левой части выбрать «Изменение параметров адаптера».

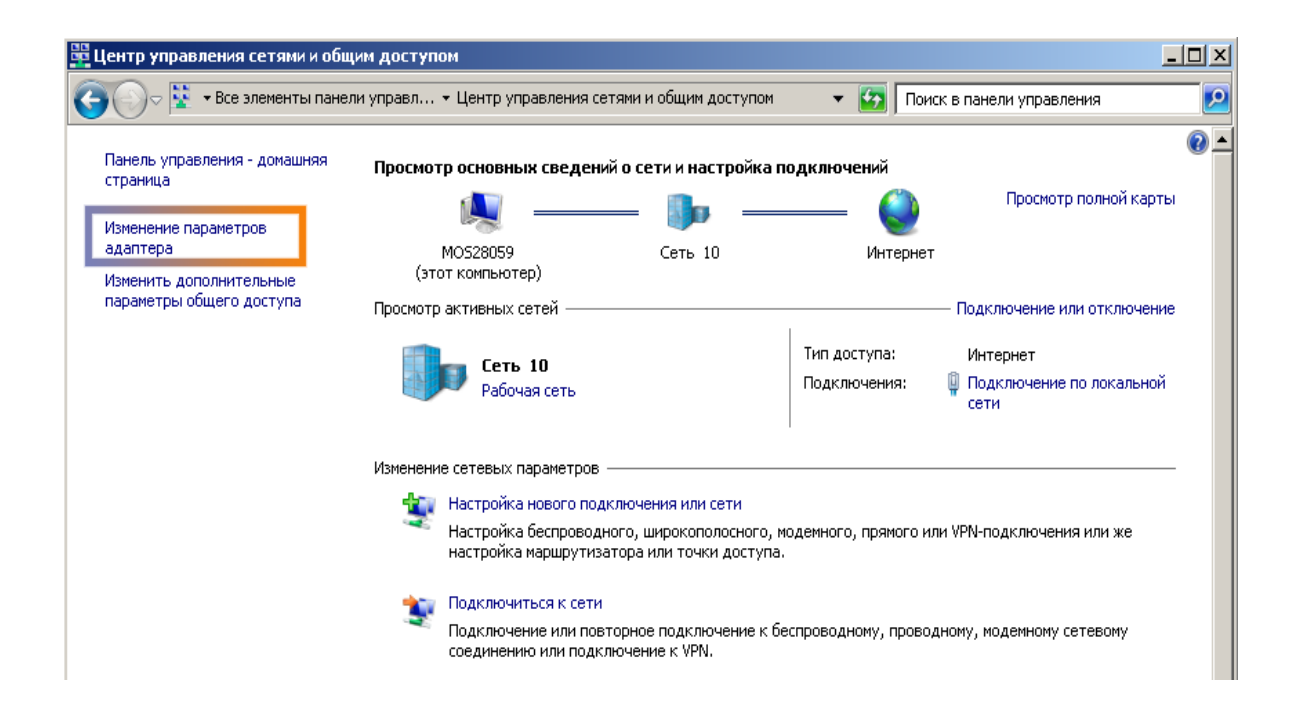

Затем нажать правой кнопкой по локальному соединению и выбрать «Свойства». В свойствах выбрать «Протокол Интернета версии 4 (TCP/IPv4)» и нажать «Свойства».

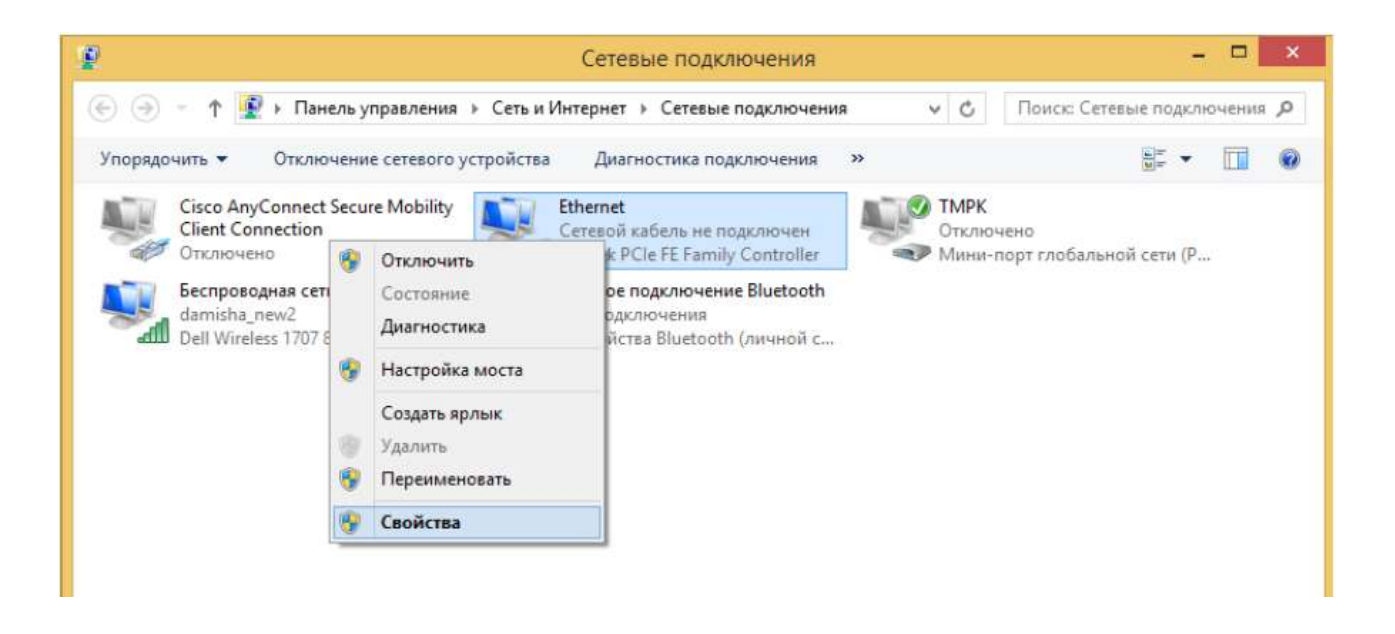

правой кнопкой мыши щелкаем на значке Подключение по локальной сети, в выпадающем меню выбираем Свойства,

в открывшемся окне находим в списке Отмеченных компонентов Протокол Интернета версии 4 (TCP/IPv4), нажимаем Свойства

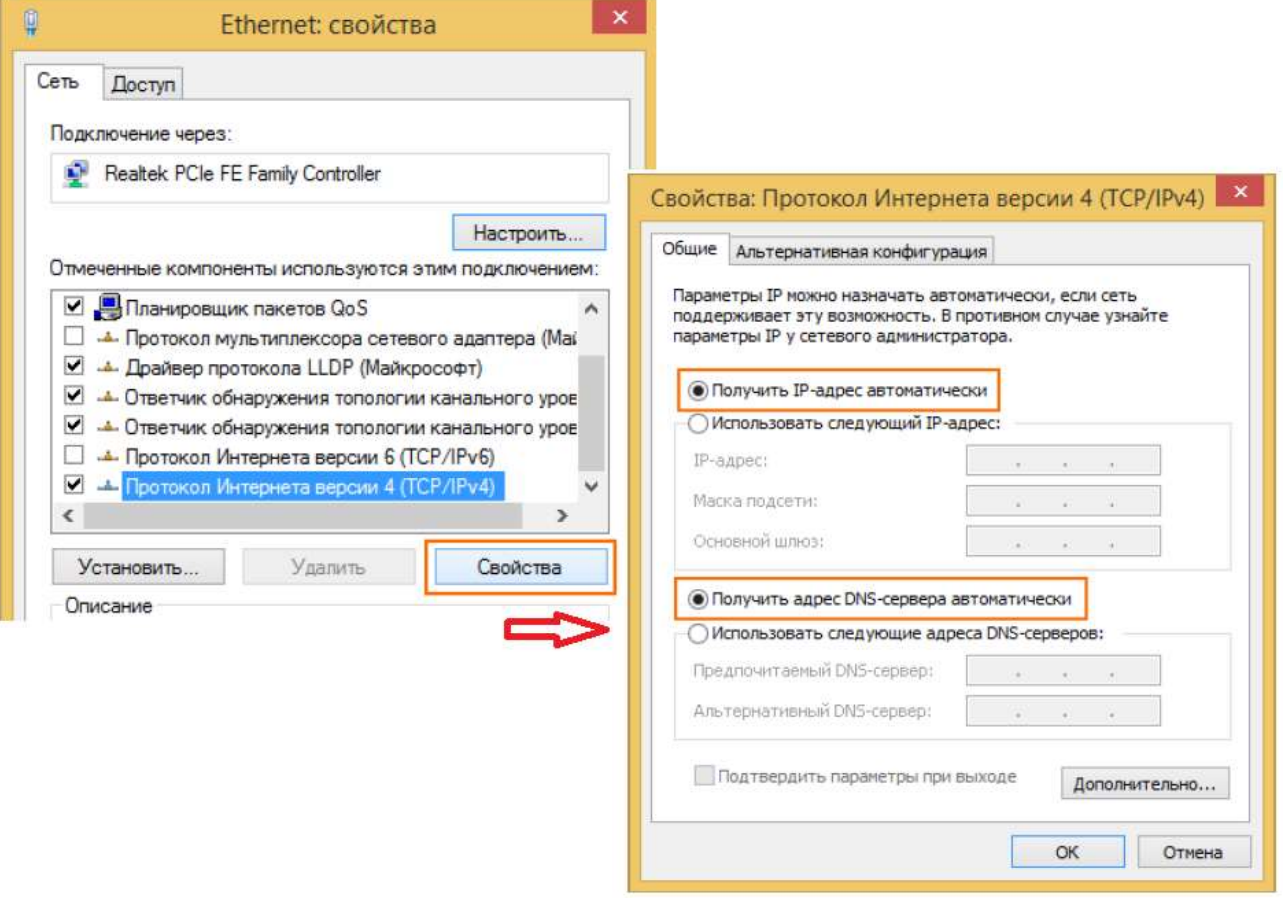

выставляем значения Получить IP-адрес автоматически, Получить адрес DNS-сервера автоматически, нажимаем ОК и еще раз ОК,

- подключить терминал к компьютеру патч-кордом RJ-45, включить терминал,
- открыть браузер Internet Explorer, ввести в адресную строку адрес **http://sky.manage/**

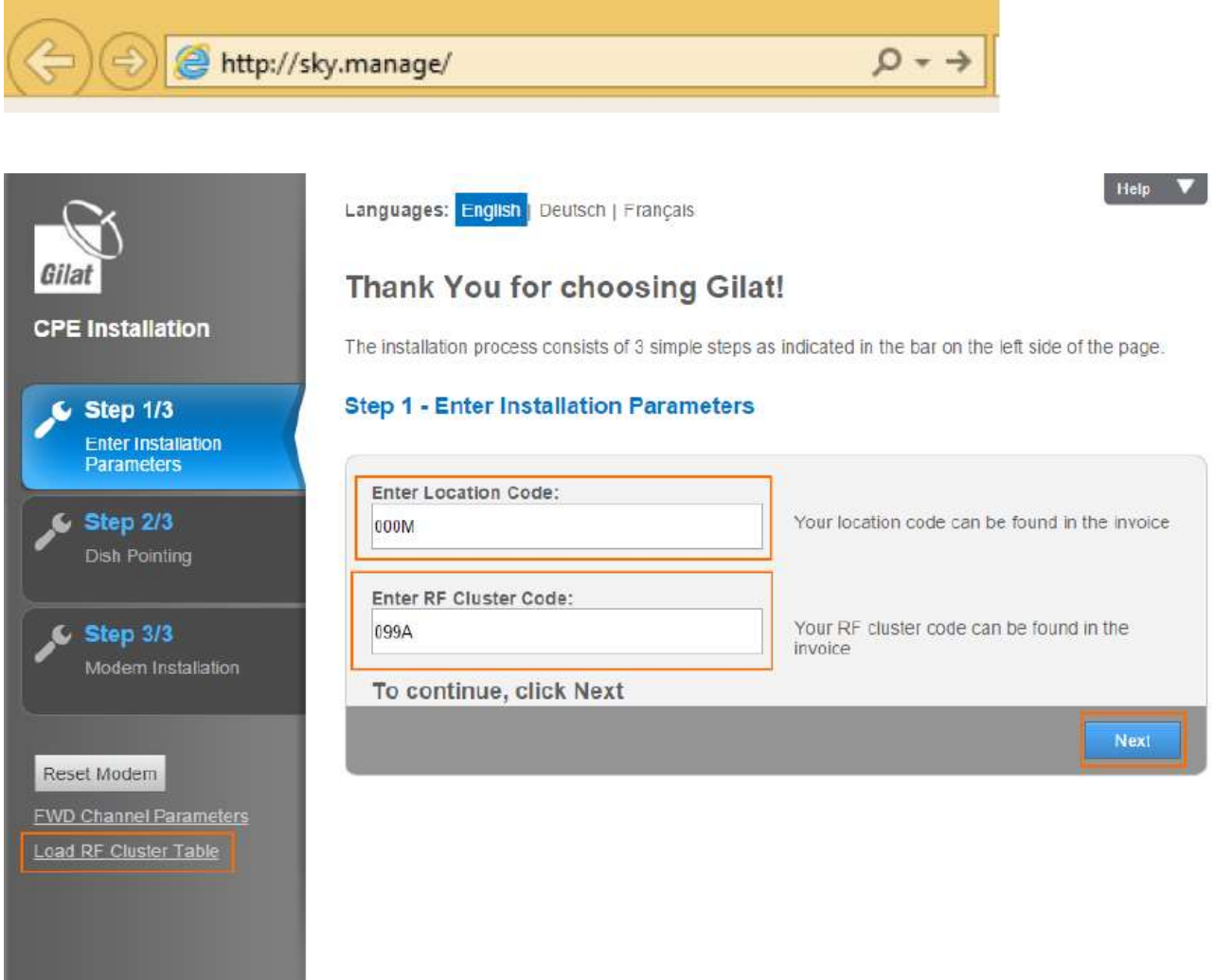

перед тем как ввести необходимые значения Location Code и RF Cluster code загрузите конфигурационный файл в формате .bin через меню Load RF Cluster Тable.

Обычно файл уже загружен перед отгрузкой оборудования клиенту, но при необходимости его можно запросить у техподдержки.

далее введите Location code (всегда 000M) и

 RF Cluster code (смотрите **основную пользовательскую информацию** вначале документа, либо карту зон покрытия и приложение, расположенное в конце документа), нажмите Next

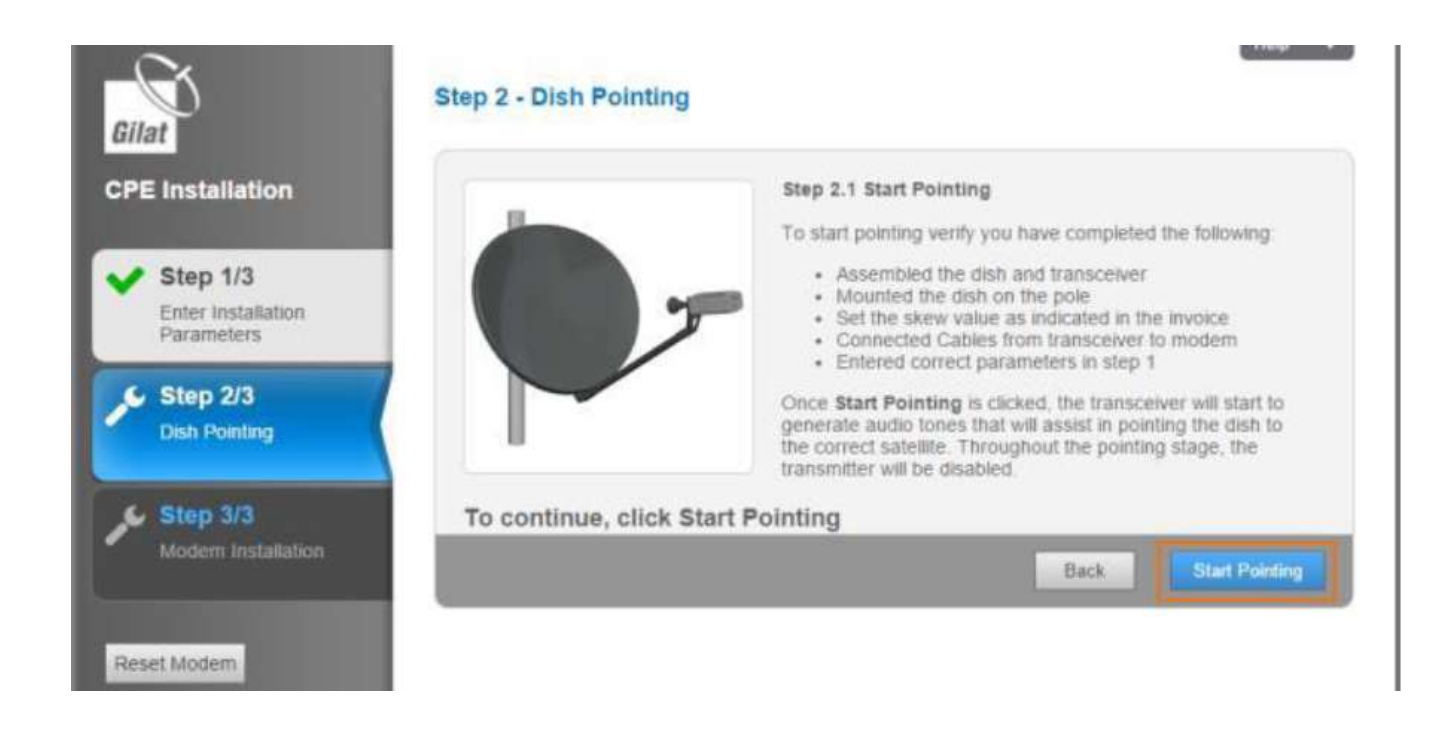

нажмите Start Pointing , после нажатия на данном этапе происходит наведение антенны.

В этот момент приемопередатчик начинает работать, подавая сигнал Searching (Поиск), указывающий на то, что он ищет сигнал.

Теперь Вы можете оставить компьютер, перейти к тому месту, где находится антенна, и начать ее наведение.

Подробный процесс наведения показан в видео «Инструкция по установке и наведению на спутник терминалов Gilat» (<https://kosmobit.com/dokumenty-instruktsii-kosmobit>) или описан в документе «Установка и наведение абонентского оборудования» в комплекте поставки.

Во время наведения антенны веб-интерфейс модема будет отображать текущий уровень приёмного сигнала.

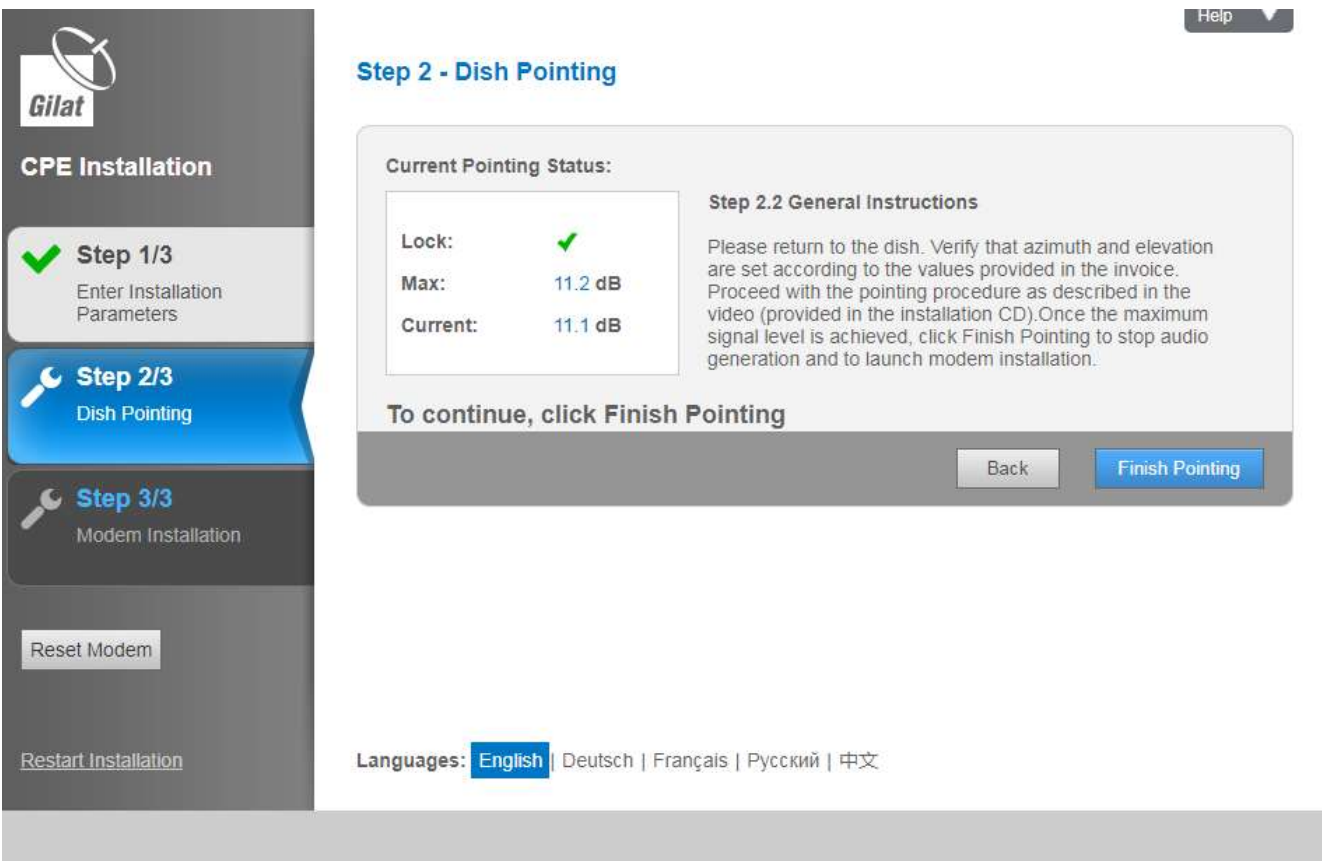

после наведения и закрепления антенны, нажмите кнопку **Finish Pointing**, внимание уровень сигнала (current level) должен быть в пределах 10-15 дБ. После наведения, затяните болты

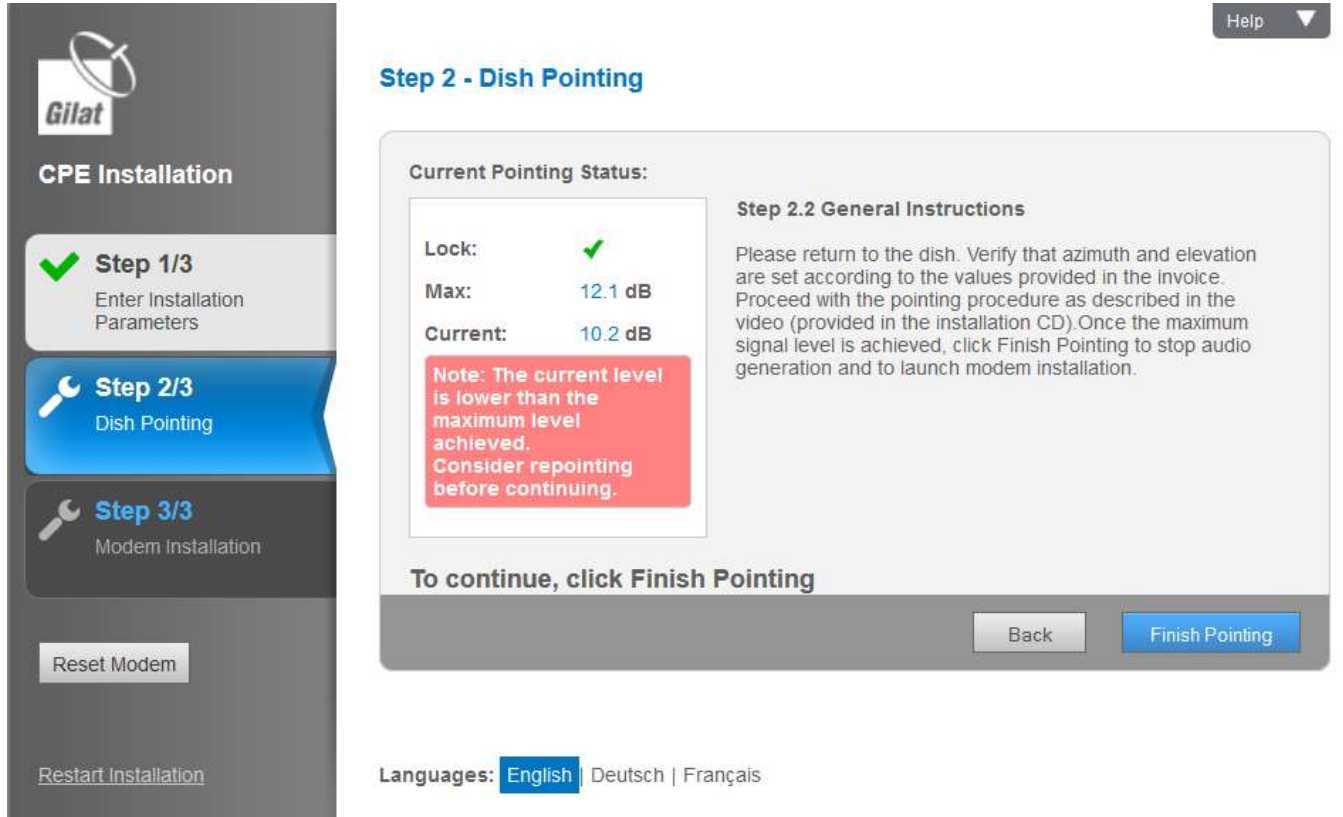

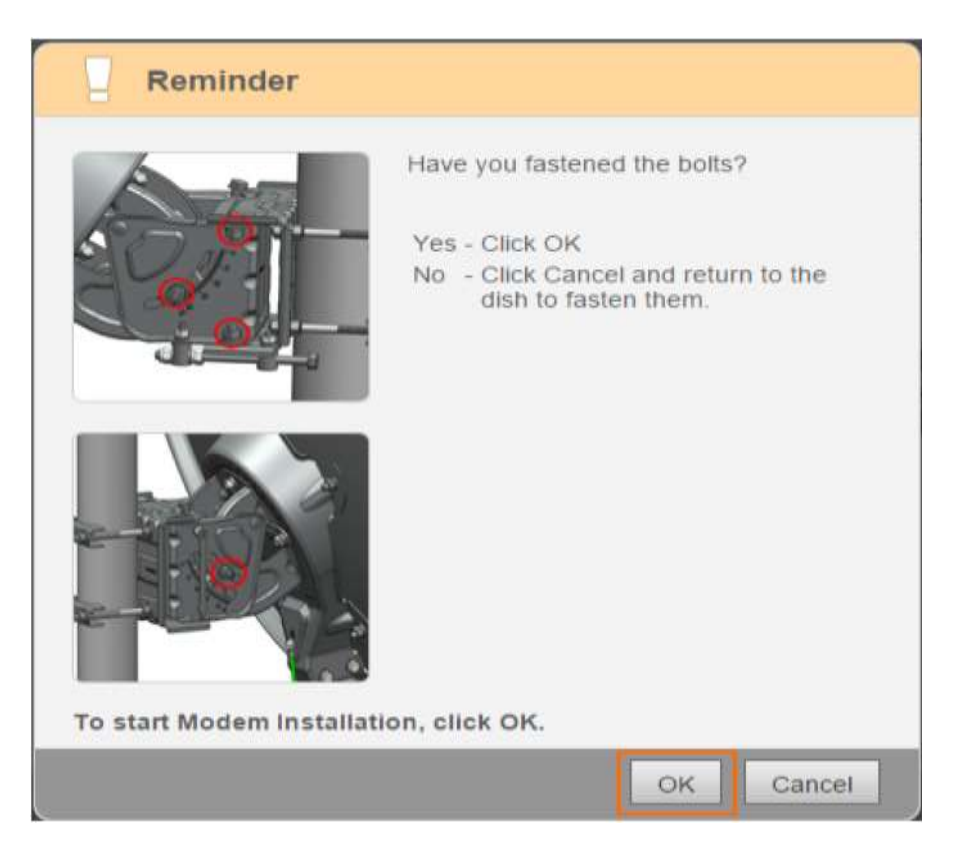

После этого, терминал проводит настройку по заданным параметрам, которая может занять до 10 минут и сопровождаться несколькими автоматическими перезагрузками модема. После успешно пройденных этапов установки появится окно «Установка проведена успешно», нажмите Finish. На терминале должны загореться первые три индикатора.

### **Активация станции в личном кабинете клиента.**

После того как вы убедились в том, что модем полностью проинсталлирован и готов к работе, вы будете иметь доступ к странице www.KOSMOBIT.COM, а также будете иметь возможность активировать станцию в личном кабинете.

Для этого: В любом WEB браузере (например, Safari, Opera, Internet Explorer) в адресной строке набираем адрес [www.abonent.KOSMOBIT.COM](http://www.abonent.satelcom.space/) или [http://212.19.27.28](http://212.19.27.28/) или http://192.168.101.4:8082

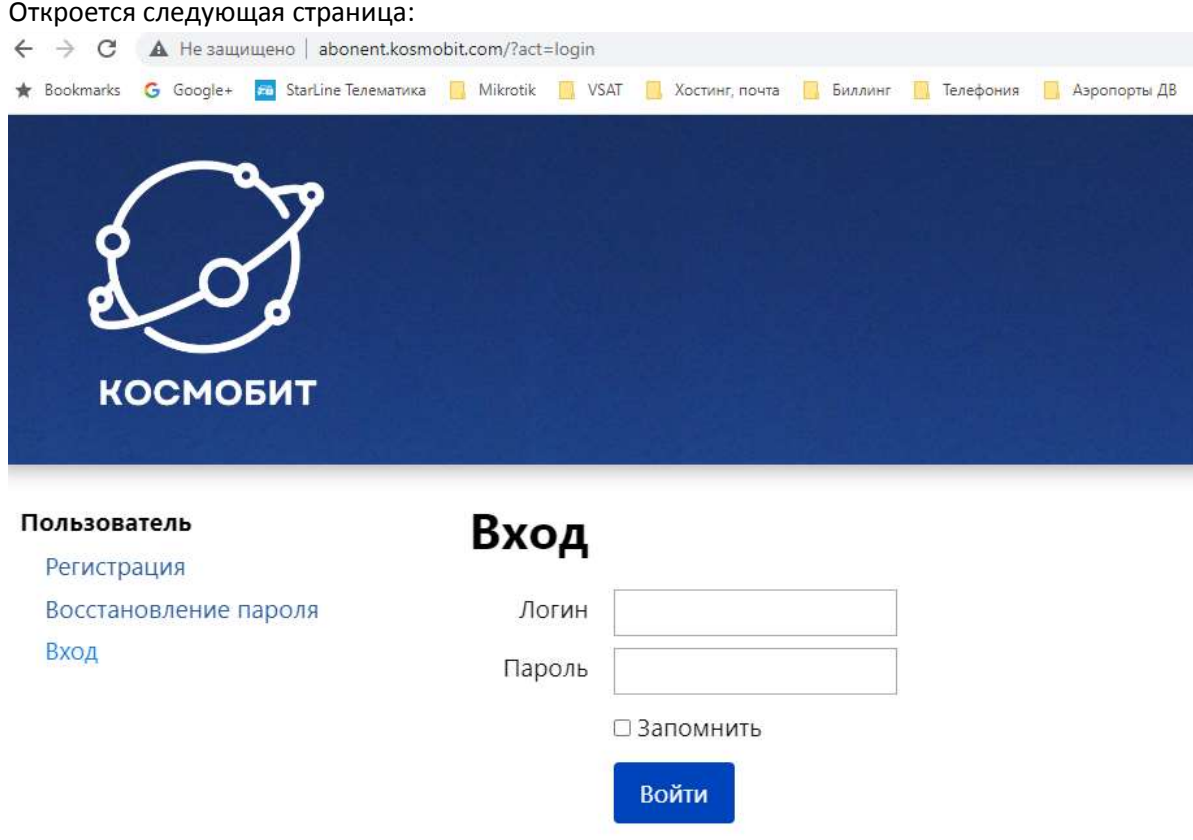

Логином является Ваш номер договора, пароль по умолчанию «00000».

\* *Если Вы не можете зайти в личный кабинет под логином и паролем, тогда необходимо написать письмо с адреса электронной почты, который был указан при заключении договора, на* abonent@kosmobit.com, *с просьбой восстановить логин и пароль, либо позвонить в техническую поддержку по номеру 8(499)2130503.*

Для активации станции, на главной странице личного кабинета, **необходимо нажать ссылку активировать**.

Далее, из раскрывающегося списка, выбрать станцию, которую необходимо активировать. (Если у вас привязано несколько станций, к одному ЛК, то необходимо выбрать **Site ID** станции, которая была установлена). Станция готова к работе. В течение 10 минут Интернет должен заработать.

В личном кабинете в разделе «Оплата» Вы можете произвести пополнение балансового счёта абонента, в разделе «Заявки» создать заявку на смену тарифного плана или обращение в техническую поддержку.

## **Глава 3: Диагностика основных неисправностей**

Диагностика неисправностей проводится по индикации терминала. Всего на нем пять индикаторов — питание, спутник, соединение, индикаторы приема и передачи данных

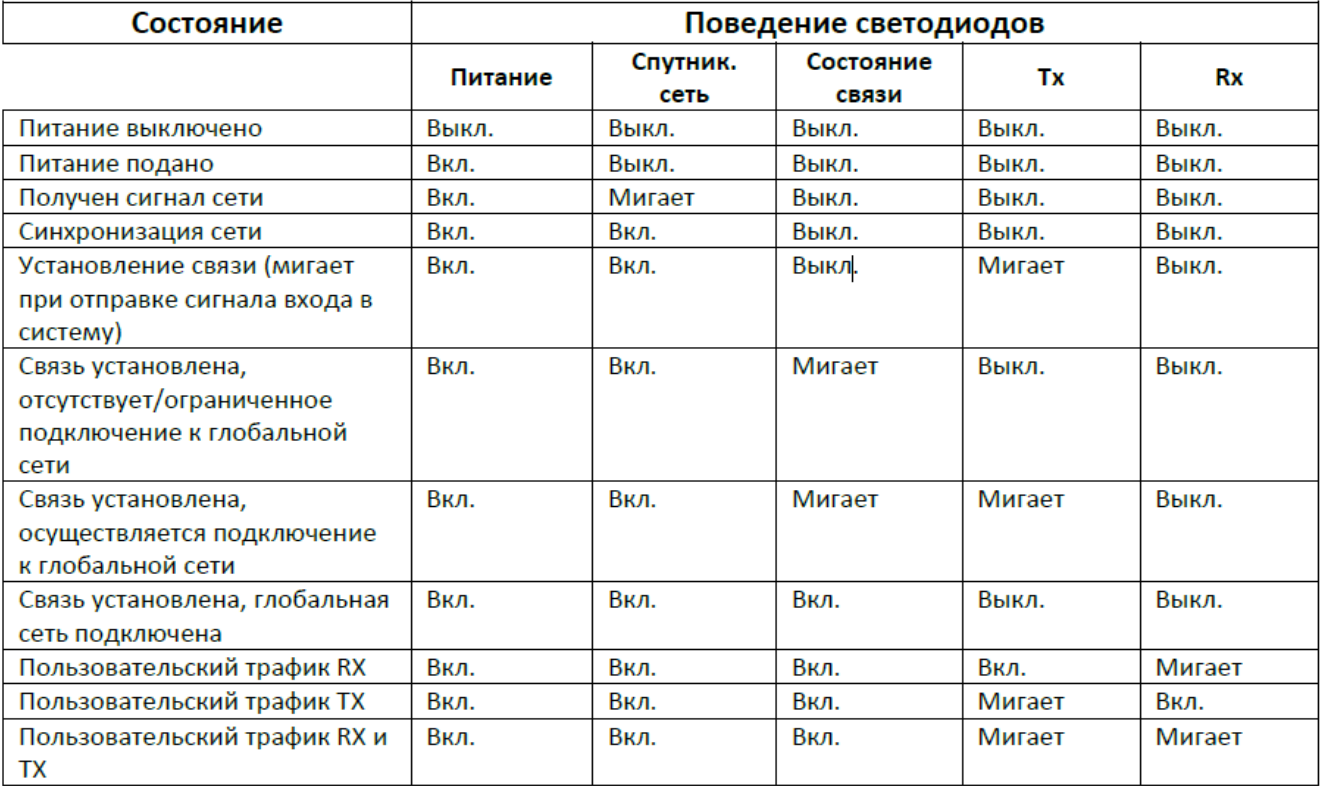

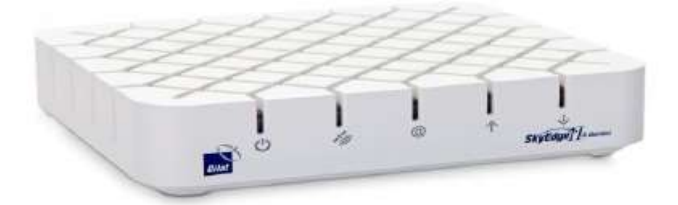

Соответственно могут наблюдаться следующего рода проблемы: Питание:

не горит — не приходит питание на терминал, необходимо проверить блок питания,

#### Спутник:

- **-** не горит нет связи со спутником, или нет связи между приемопередачиком и терминалом (поврежден/отсоединился кабель),
- **мигает терминал пытается подключиться к спутнику,**

#### Состояние связи:

- не горит нет соединения с сервером NMS (не авторизован на сервере) или связь ограничена на сервере (установлен режим TX block в конфигурации)
- мигает терминал пытается установить соединение с сервером NMS (пытается авторизоваться на сервере)

Индикаторы приема и передачи данных:

**-** не горит — данные не передаются.

## Сообщения об ошибках

В процессе установки модема могут отображаться следующие сообщения об ошибках. Возможныепричины и способы разрешения ситуации предложены в таблице ниже.

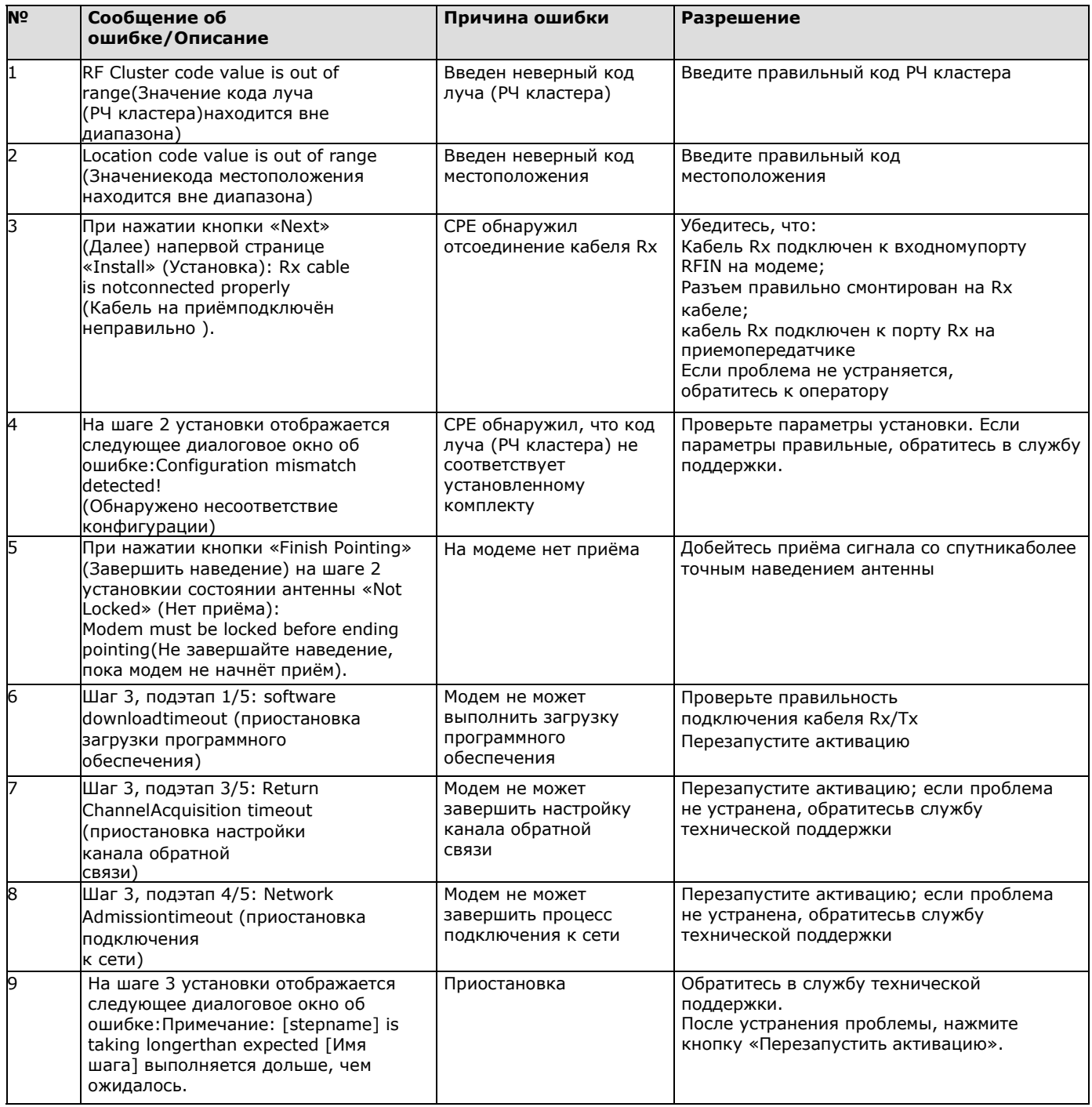

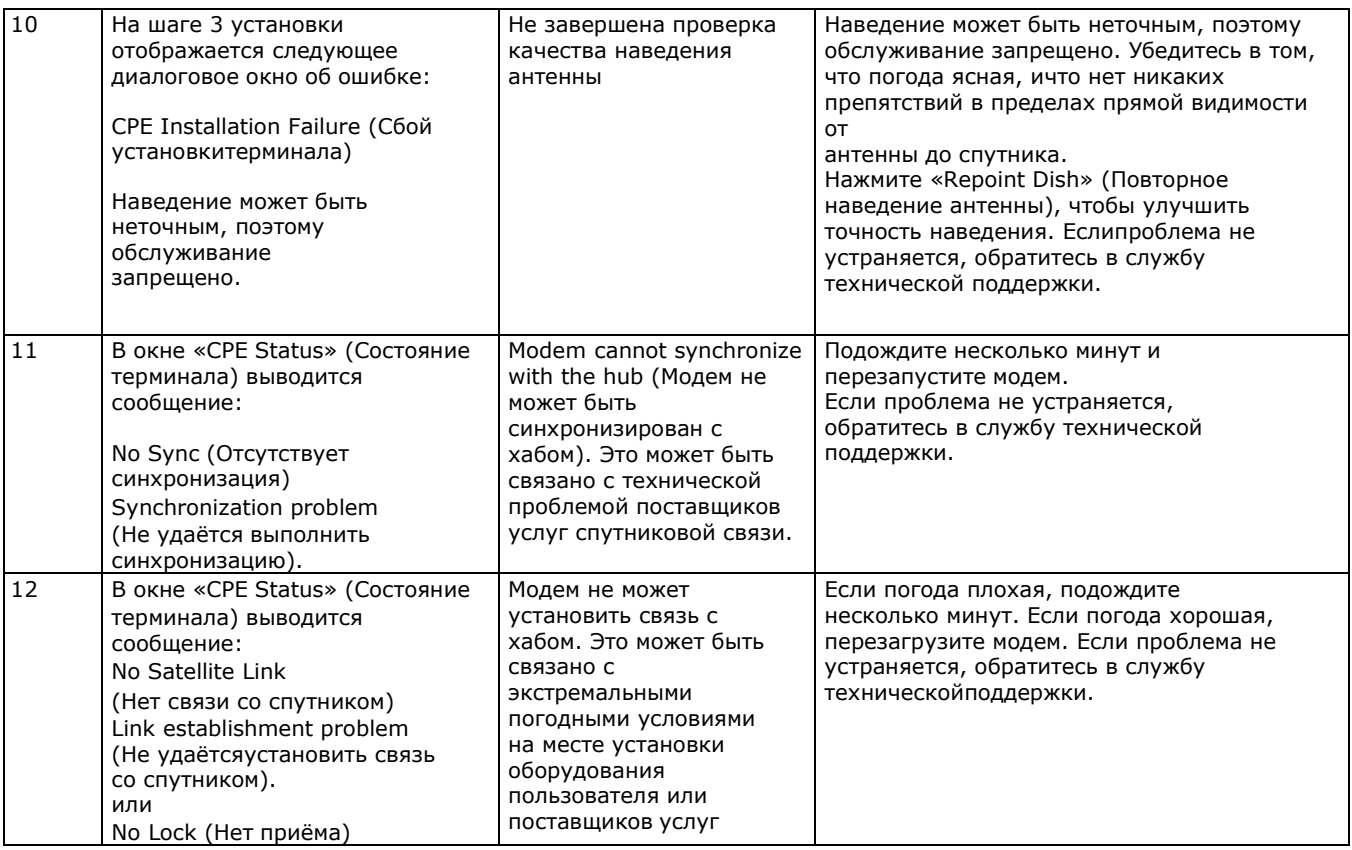

### **Вероятные проблемы с обслуживанием**

 Проблемы с обслуживанием возможны по нескольким причинам (или любой их комбинации):

- 1. Перегрузка сети из-за высокого потребления пропускной способности всеми пользователями.
- 2. Возможно, Вы превысили Вашу квоту. Проверьте текущее состояние на сайте Вашего провайдера,
- 3. На странице Web модема нажмите «Diagnostics» (Диагностика) и просмотрите журнал установки. Если текущий уровень сигнала ниже, чем полученный в процессе установки, этоможет быть связано с плохими погодными условиями в Вашем регионе или в месте расположения центрального передатчика/приемника (хаба).
- 4. Убедитесь, что все гайки были затянуты. Если антенна сместилась (по любой причине), выполните повторное наведение.
- 5. Проверьте, не появились ли новые препятствия в зоне прямой видимости (дерево, которое выросло, новое здание и т.д.). Если нет, то попробуйте переустановить антенну, чтобы добиться более высокого уровня.
- Если вышеуказанные меры не помогли решить проблему, обратитесь в службу технической поддержки.

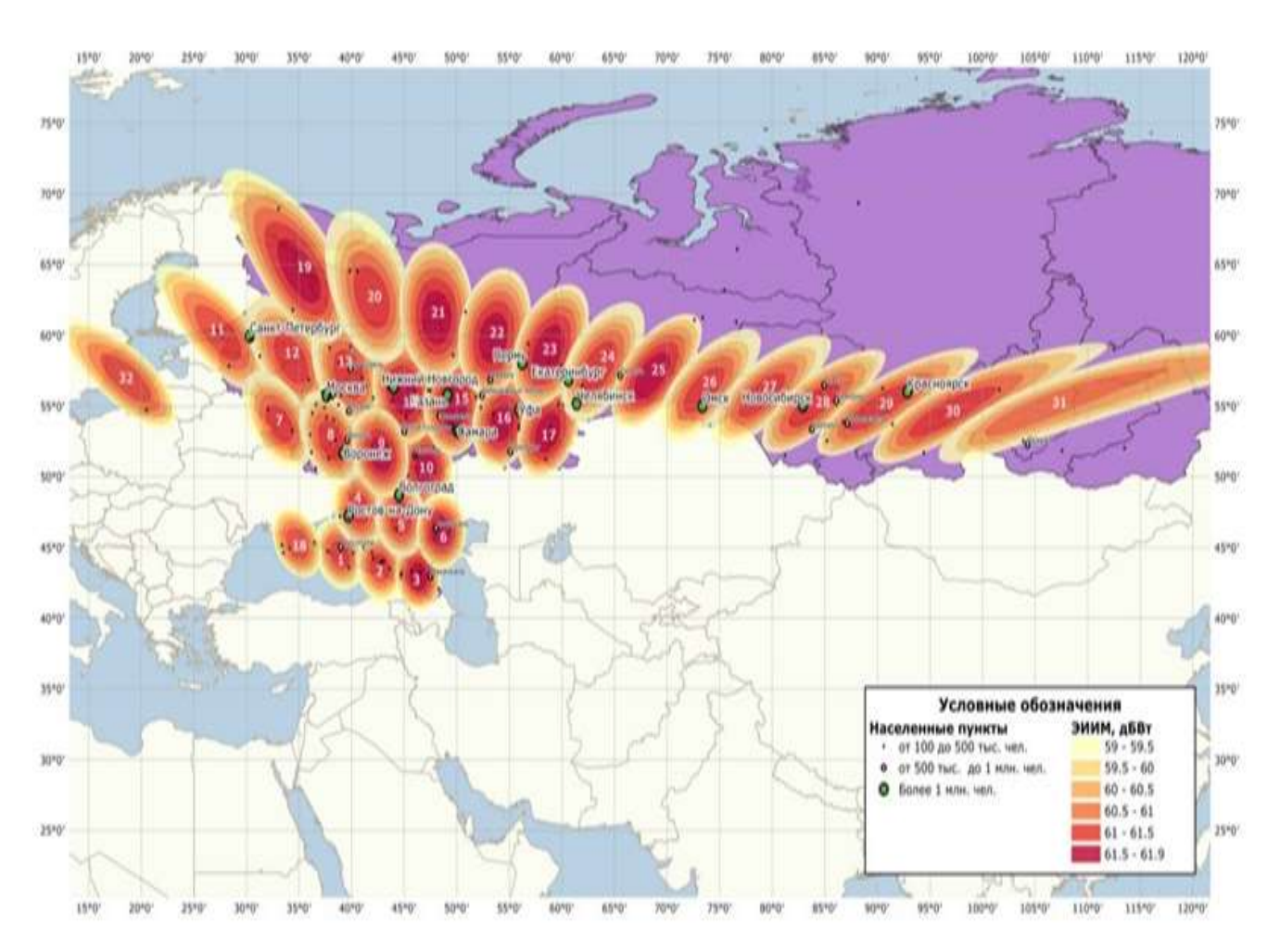

## **Карта зон покрытия Ямал 601**

**[WWW.KOSMOBIT.COM](http://www.kosmobit.com/)**

**WWW.КОСМОБИТ.РФ**

**Gilat Ka диапазон Ямал 601**

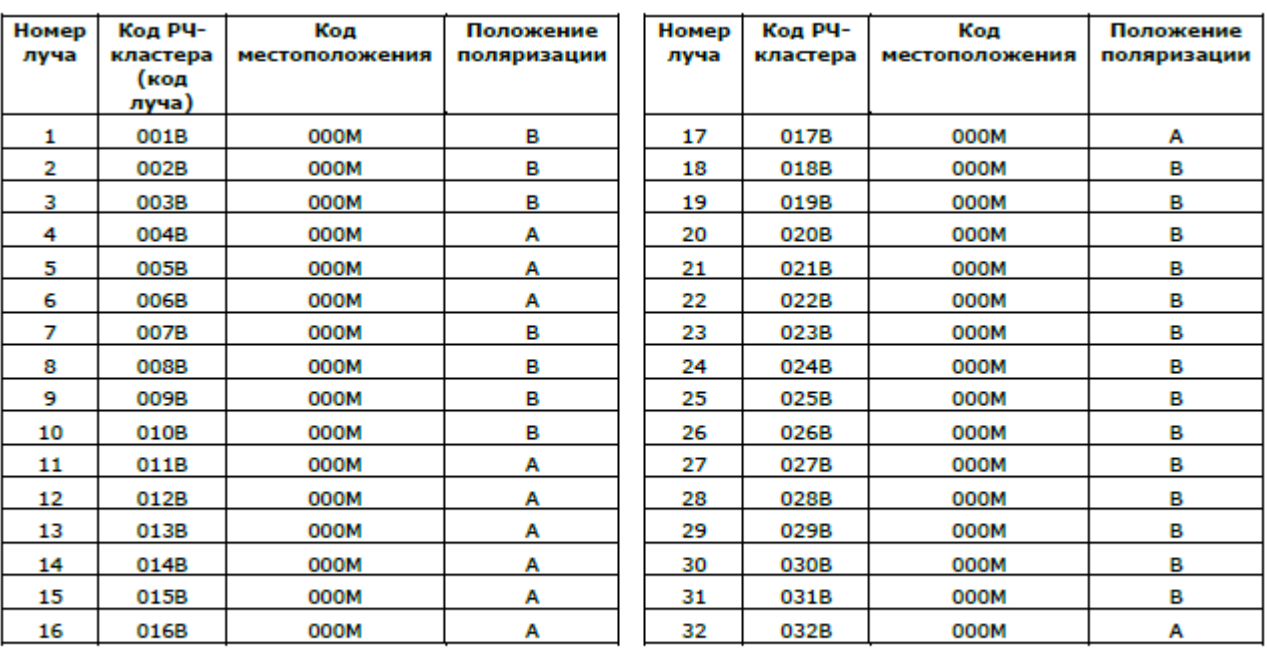

#### Таблица 1 Коды лучей, местоположения и поляризации

Внимание! Перед установкой необходимо загрузить обновленную таблицу кодов лучей, согласно инструкции на стр. 10 Определите подходящее место для Вашей спутниковой антенны.